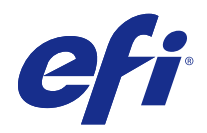

# Booklet Maker

© 2014 Electronics For Imaging. Per questo prodotto, il trattamento delle informazioni contenute nella presente pubblicazione è regolato da quanto previsto in Avvisi legali.

# Indice

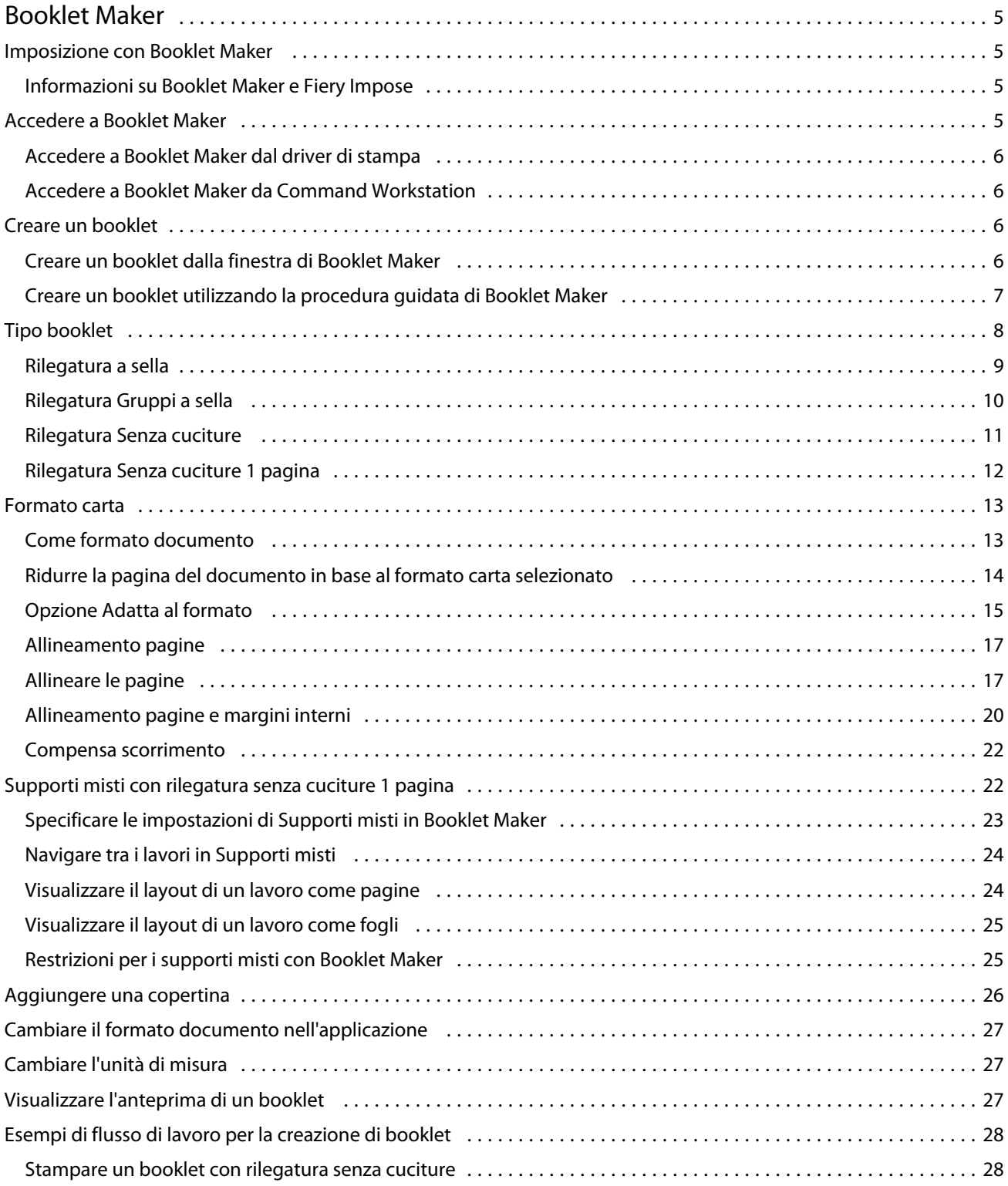

#### Booklet Maker Indice 4

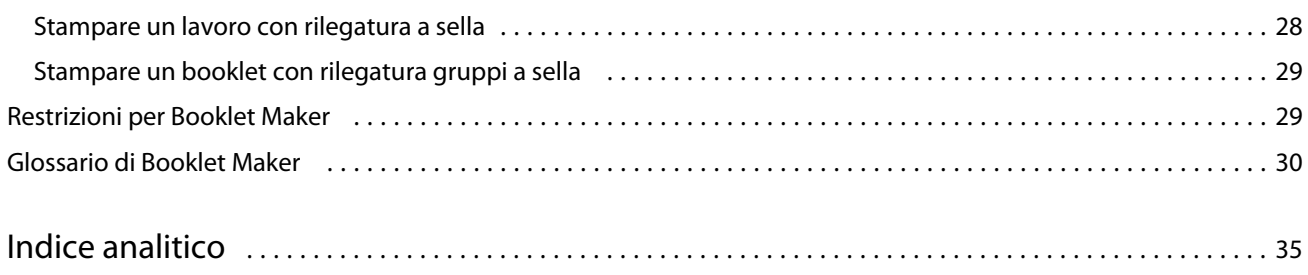

# <span id="page-4-0"></span>Booklet Maker

# Imposizione con Booklet Maker

Booklet Maker è una funzione di imposizione che consente di stampare più pagine di un lavoro in stile booklet senza ricorrere a programmi di imposizione più avanzati.

L'*imposizione* è un processo che consente di stampare più pagine su un singolo foglio di carta. Quando i fogli dopo l'imposizione vengono piegati insieme in segnature, le pagine sono disposte in ordine sequenziale o di lettura.

Booklet Maker è progettato per l'imposizione 2 pagine che esegue l'imposizione di quattro pagine singole di un documento su un singolo foglio che viene poi stampato in fronte-retro; due pagine del documento vengono stampate su ciascun lato di un singolo foglio di carta. È in grado di eseguire l'imposizione dei lavori creati da quasi tutte le applicazioni.

L'ordine in cui le pagine vengono disposte per l'imposizione dipende dal metodo di rilegatura selezionato.

È possibile accedere a Booklet Maker dal driver di stampa o dalla finestra di dialogo Proprietà del lavoro di Command WorkStation. È possibile utilizzare Booklet Maker in due modi:

- **•** Utilizzando la procedura guidata di Booklet Maker procedura consigliata per utenti inesperti
- **•** Specificando le impostazioni nella finestra principale di Booklet Maker procedura consigliata per utenti esperti

Questa Guida descrive i layout di imposizione 2 pagine. Se la fotocopiatrice/stampante è dotata di un'unità di finitura avanzata, come ad esempio una brossuratrice, vedere il manuale *Stampa* che fa parte della documentazione per l'utente, per informazioni sulle altre opzioni disponibili.

# **Informazioni su Booklet Maker e Fiery Impose**

Fiery Impose supporta le impostazioni di Booklet Maker. Da Fiery Impose è possibile aprire un lavoro con le impostazioni di Booklet Maker per visualizzare l'anteprima del layout di imposizione o per modificarlo ulteriormente, se necessario.

Fiery Impose converte e associa tutte le impostazioni di Booklet Maker ai comandi di Fiery Impose. Dopo che un lavoro con le impostazioni di Booklet Maker è stato modificato nella finestra Fiery Impose, non può più essere modificato in Booklet Maker. Fiery Impose offre più impostazioni di Booklet Maker e queste non possono essere associate.

**Nota:** Per utilizzare tutte le funzionalità di Fiery Impose, è necessario disporre di una licenza attiva per l'applicazione. Altrimenti, Fiery Impose può essere utilizzato in modalità demo e in questo caso i lavori vengono salvati con una filigrana.

Per ulteriori informazioni su Fiery Impose, vedere la Guida di Fiery Impose.

# <span id="page-5-0"></span>Accedere a Booklet Maker

È possibile accedere a Booklet Maker dal driver di stampa o dalla finestra di dialogo Proprietà del lavoro di Command WorkStation.

# **Accedere a Booklet Maker dal driver di stampa**

Accedere a Booklet Maker dalla scheda Layout nel driver di stampa del Fiery Server.

- **1** Nell'applicazione, selezionare File > Stampa, quindi selezionare il Fiery Server dall'elenco delle stampanti.
	- **•** Su Windows, fare clic su Proprietà.
	- **•** Su Mac OS, selezionare Caratteristiche Fiery dall'elenco a discesa.
- **2** Procedere in uno dei modi seguenti:
	- **•** Su Windows, selezionare la scheda Stampa Fiery.
	- **•** Su Mac OS, fare clic su Proprietà in dettaglio nell'area Accesso rapido.
- **3** Fare clic sulla scheda Layout, quindi selezionare l'opzione Booklet.

## **Accedere a Booklet Maker da Command Workstation**

Accedere a Booklet Maker dalla finestra di dialogo Proprietà del lavoro di Command WorkStation.

- **1** Fare doppio clic sul lavoro nell'elenco dei lavori in coda di attesa in Centro lavori oppure fare clic con il pulsante destro del mouse (Windows) o fare clic tenendo premuto il tasto Ctrl (Mac OS) sul lavoro e selezionare Proprietà dal menu Azioni.
- **2** Selezionare la scheda Layout nella finestra di dialogo Proprietà del lavoro.
- **3** Selezionare l'opzione Booklet.

# Creare un booklet

Quando si seleziona Booklet nella scheda Layout di Proprietà del lavoro (in Command WorkStation) o nel driver di stampa, Booklet Maker visualizza in modo dinamico tutti i comandi disponibili per la creazione di un booklet. Per completare il processo, è possibile usare la finestra principale di Booklet Maker o la procedura guidata di Booklet Maker che visualizza le immagini per ciascun passo.

# **Creare un booklet dalla finestra di Booklet Maker**

Se si preferisce non utilizzare la procedura guidata, è possibile creare un booklet scegliendo le opzioni nella finestra di Booklet Maker.

- <span id="page-6-0"></span>**1** Selezionare la scheda Layout nella finestra di dialogo Proprietà del lavoro.
- **2** Selezionare un Tipo booklet: A sella, Gruppi a sella o Senza cuciture.

**Nota:** Se la fotocopiatrice/stampante è dotata di un'unità di finitura avanzata, come ad esempio una brossuratrice, potrebbe essere disponibile l'opzione Senza cuciture 1 pagina.

- **3** Selezionare un metodo di rilegatura: sinistro, corto (superiore) oppure destro.
- **4** Specificare un formato carta:
	- **•** Selezionarlo da Paper Catalog (se Paper Catalog è disponibile sul Fiery Server)
	- **•** Creare un formato carta personalizzato.
	- **•** Selezionare Come formato documento.
	- **•** Ridurre le pagine del documento in base al formato carta selezionato.
- **5** Selezionare Allineamento pagine per ridurre le pagine del documento, mantenendo le proporzioni del documento originale.
- **6** Specificare Compensa scorrimento, se necessario (è disponibile per i booklet a sella e con gruppi a sella). Per compensare lo scorrimento, selezionare l'impostazione adatta al tipo di supporto:
	- **•** Normale selezionare questa opzione per i booklet costituiti da molte pagine.
	- **•** Spessa selezionare questa opzione per i booklet da stampare su carta spessa o pesante. Se si compensa lo scorrimento per supporti spessi, è necessario specificare il supporto spesso o pesante desiderato nel driver di stampa o in Proprietà del lavoro di Command WorkStation (scheda Supporti).

**Nota:** Se si compensa lo scorrimento per supporti spessi, è necessario specificare il supporto spesso o pesante desiderato nel driver di stampa o in Proprietà del lavoro di Command WorkStation (scheda Supporti).

**7** Specificare le impostazioni per la copertina, se si è selezionato un booklet di tipo a sella al passo 2.

**Nota:** Le impostazioni per la copertina sono disponibili solo per i booklet a sella. Per ulteriori informazioni, vedere [Aggiungere una copertina](#page-25-0) alla pagina 26.

**8** Fare clic su OK per salvare le impostazioni, Annulla per annullare il lavoro oppure selezionare dal menu Stampa una delle opzioni per stampare o elaborare il lavoro o crearne una prova di stampa da verificare.

### **Creare un booklet utilizzando la procedura guidata di Booklet Maker**

La procedura guidata di Booklet Maker offre istruzioni passo passo per la creazione di un booklet.

- **1** Fare clic sulla scheda Layout, quindi selezionare l'opzione Booklet.
- **2** Fare clic su Avvia procedura guidata.
- **3** Usare i seguenti comandi per spostarsi nella procedura guidata:
	- **•** Per passare da una finestra a quella successiva, fare clic su Avanti.
	- **•** Per tornare alle finestre precedenti, fare clic su Indietro.
	- **•** Per annullare le impostazioni e uscire da Booklet Maker, fare clic su Annulla.

<span id="page-7-0"></span>**4** Eseguire i passi nella procedura guidata.

**Nota:** Se è stato selezionato A sella o Gruppi a sella per Tipo booklet, specificare le impostazioni e il contenuto per la copertina. Se si è selezionato Gruppi a sella, specificare il numero di fogli in ciascuna sezione.

- **5** Visualizzare il riepilogo delle impostazioni.
- **6** Fare clic su Fine per salvare il booklet, Indietro per cambiare un'impostazione oppure Annulla per annullare il lavoro.

# Tipo booklet

Per creare un booklet, selezionare l'opzione Tipo booklet e scegliere il metodo e il lato di rilegatura.

Il metodo di rilegatura definisce il modo di imposizione del lavoro. Il lato di rilegatura definisce la posizione del dorso, l'orientamento del layout e un'eventuale rotazione del contenuto delle pagine del booklet.

### **Metodi di rilegatura**

Con Booklet Maker, è possibile impostare i seguenti metodi di rilegatura:

- **•** [Rilegatura a sella](#page-8-0) alla pagina 9
- **•** [Rilegatura Gruppi a sella](#page-9-0) alla pagina 10
- **•** [Rilegatura Senza cuciture](#page-10-0) alla pagina 11
- **•** [Rilegatura Senza cuciture 1 pagina](#page-11-0) alla pagina 12

Se la fotocopiatrice/stampante è dotata di un'unità di finitura avanzata, come ad esempio una brossuratrice, vedere il manuale *Stampa* che fa parte della documentazione per l'utente, per informazioni sulle altre opzioni disponibili.

### **Lato di rilegatura**

Booklet Maker prevede tre opzioni per il lato di rilegatura:

- **•** Rilegatura lato sinistro in genere utilizzato per le lingue che si leggono da sinistra verso destra. Il booklet si apre da destra verso sinistra.
- **•** Rilegatura lato destro in genere utilizzato per le lingue che si leggono da destra verso sinistra. Il booklet si apre da sinistra verso destra.
- **•** Rilegatura lato corto in genere utilizzato per calendari e documenti con orientamento orizzontale e apertura verso l'alto. Il booklet si apre verso l'alto.

Se con la rilegatura lato corto (apertura verso l'alto) è compresa anche una copertina, l'esterno della copertina posteriore viene automaticamente ruotato di 180 gradi affinché abbia lo stesso l'orientamento della copertina anteriore.

Le seguenti illustrazioni mostrano l'imposizione su 2 pagine in relazione al lato di rilegatura:

### <span id="page-8-0"></span>**Rilegatura lato sinistro**

**Figura 1:** Rilegatura lato sinistro

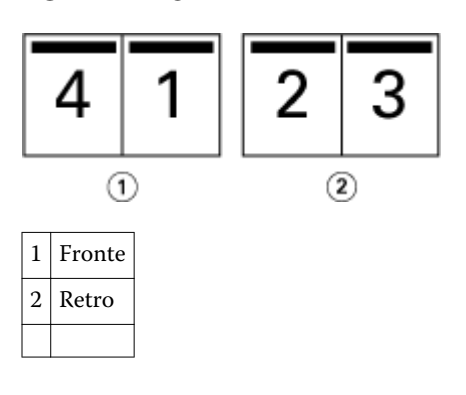

**Figura 2:** Rilegatura lato destro

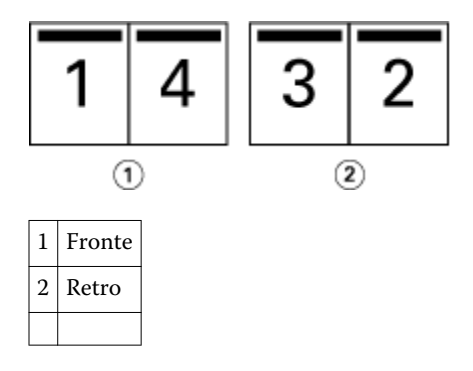

**Figura 3:** Rilegatura lato corto

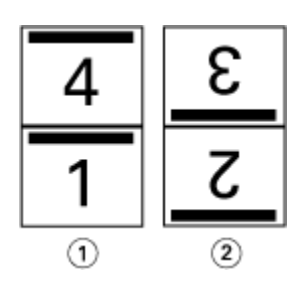

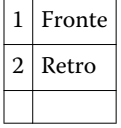

# **Rilegatura a sella**

La rilegatura a sella, anche detta rilegatura con cucitura a sella, rappresenta il metodo di rilegatura più semplice. Nella rilegatura a sella, le segnature vengono piegate insieme a formare un gruppo, quindi vengono cucite o graffate lungo la piega centrale o dorso. Nei booklet a sella, lo scorrimento è un fattore da considerare.

La rilegatura a sella comprende opzioni per l'inserimento di copertine prestampate inline.

<span id="page-9-0"></span>La seguente illustrazione mostra le segnature di imposizione per un documento di 12 pagine impostato per la rilegatura a sella lato sinistro:

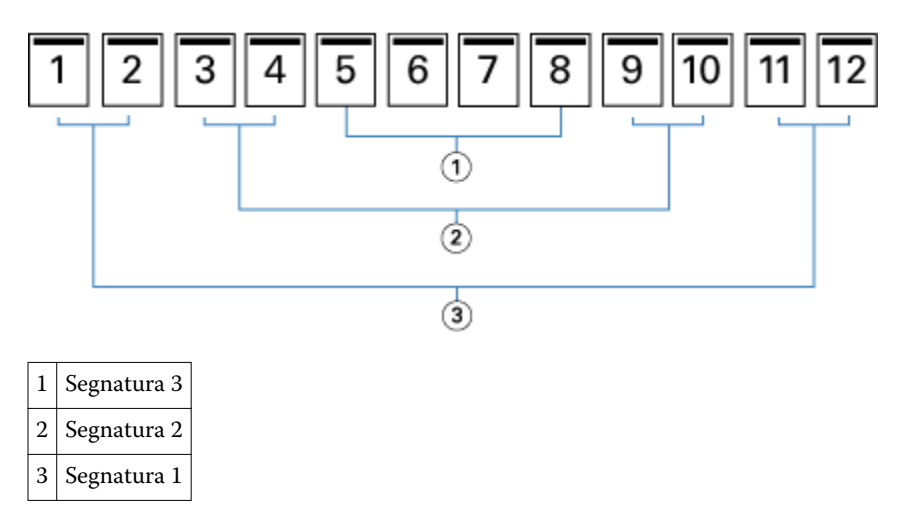

La seguente illustrazione mostra come vengono piegate in gruppo le segnature di un booklet a sella di 12 pagine:

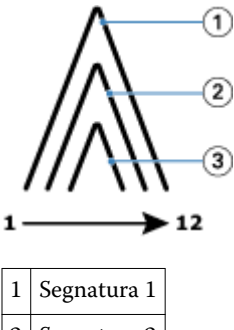

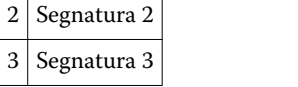

La seguente illustrazione mostra come vengono cucite o graffate le segnature lungo la linea di piegatura comune:

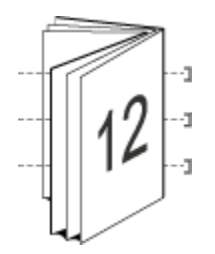

# **Rilegatura Gruppi a sella**

La rilegatura Gruppi a sella combina uno o più booklet a sella (chiamati "sezioni") per formare un booklet più grande. Le sezioni vengono sovrapposte le une sulle altre lungo la linea di piegatura comune o dorso, per consentirne la cucitura o l'incollatura dopo la stampa. Nei booklet a sella, lo scorrimento è un fattore da considerare.

Numero di fogli in una sezione (sella) - usare questa opzione per specificare il numero di fogli di ciascuna sezione.

La seguente illustrazione mostra l'imposizione a sella con rilegatura lato sinistro di un documento di 16 pagine con due fogli (equivalente a otto pagine) per sezione:

<span id="page-10-0"></span>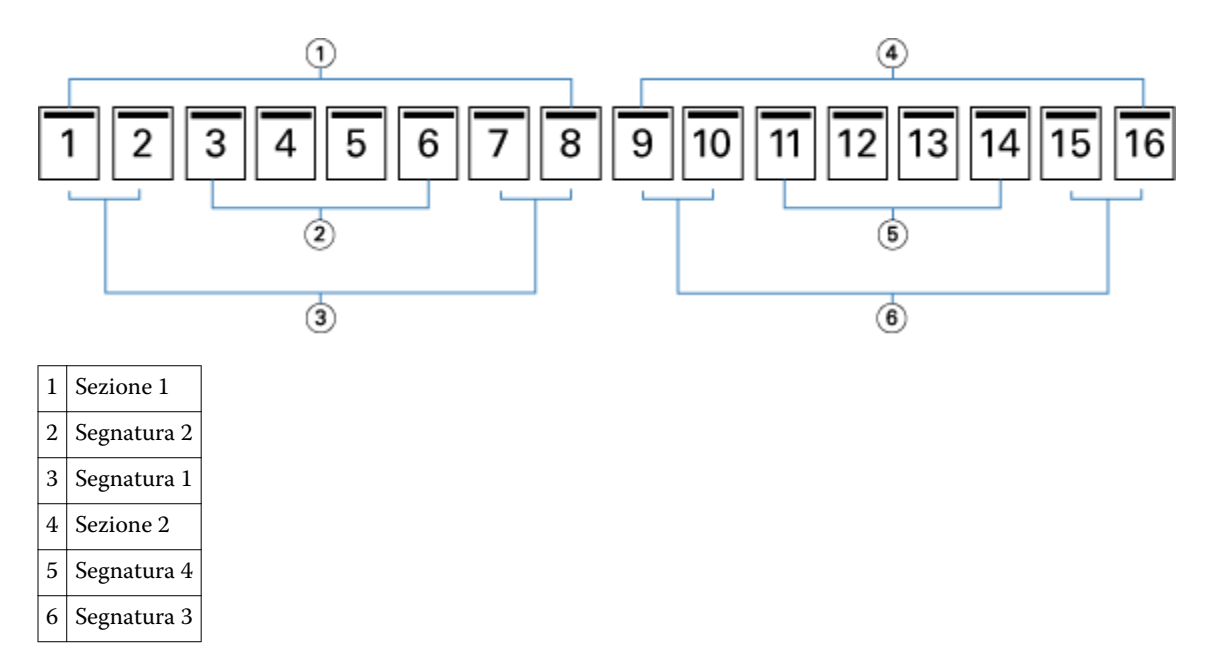

La seguente illustrazione mostra come vengono piegate in gruppo le segnature di un booklet con rilegatura gruppi a sella di 16 pagine e come vengono raggruppate le sezioni. La Sezione 1 comprende le segnature 1 e 2; la Sezione 2 comprende le segnature 3 e 4:

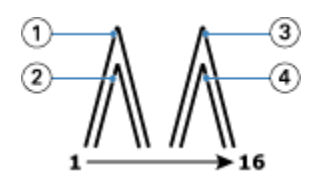

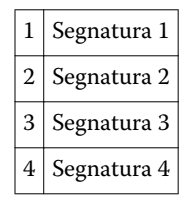

La seguente illustrazione mostra come vengono accoppiate le sezioni lungo la linea di piegatura comune per i booklet con gruppi a sella, rilegatura lato sinistro:

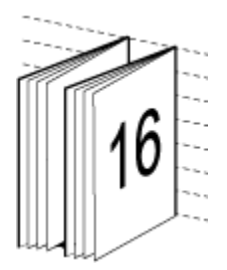

## **Rilegatura Senza cuciture**

Nella rilegatura Senza cuciture, le segnature vengono piegate singolarmente e sovrapposte le une sulle altre lungo la linea di piegatura comune, che rappresenta il dorso del booklet.

<span id="page-11-0"></span>Una *signatura* è un foglio di stampa che viene piegato per formare le pagine di un booklet in ordine sequenziale. Ogni segnatura nel booklet viene piegata nello stesso modo. La rilegatura senza cuciture è più impegnativa (il dorso deve essere appiattito mediante fresatura prima di incollarlo alla copertina) e richiede in genere un margine interno più ampio. Nei booklet senza cuciture, lo scorrimento non è un fattore da considerare.

La seguente illustrazione mostra l'imposizione con rilegatura senza cuciture, lato sinistro, di un documento di 12 pagine:

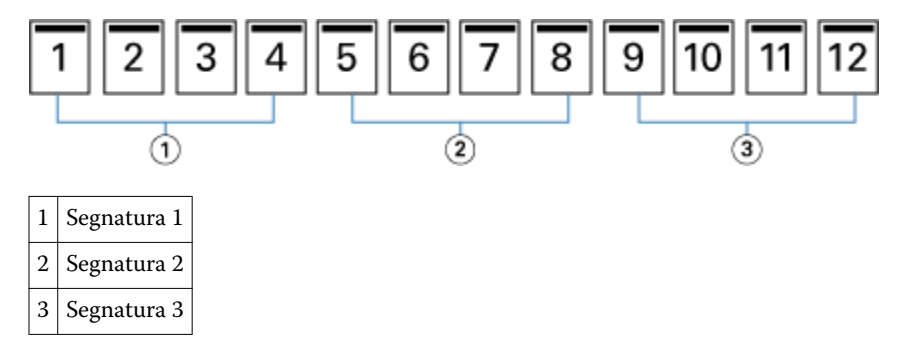

La seguente illustrazione mostra come vengono piegate singolarmente le segnature per la rilegatura senza cuciture e come vengono accoppiate lungo la linea di piegatura comune:

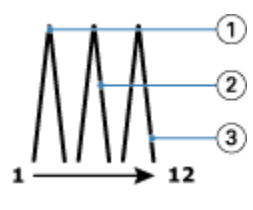

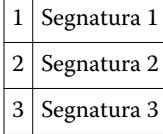

La seguente illustrazione mostra come vengono accoppiate le segnature lungo la linea di piegatura comune per i booklet con gruppi a sella, rilegatura lato sinistro:

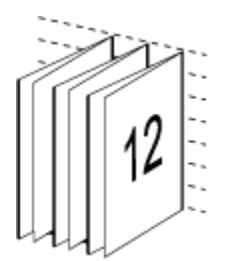

## **Rilegatura Senza cuciture 1 pagina**

Il metodo Senza cuciture 1 pagina stampa le singole pagine da sovrapporre, in modo che i bordi possano essere rifilati (se si desidera) e incollati, per poi applicarvi una copertina.

Per stampare un booklet con rilegatura Senza cuciture 1 pagina, la fotocopiatrice/stampante deve essere dotata di un'unità di finitura avanzata che supporti la rilegatura senza cuciture.

Se la fotocopiatrice/stampante supporta la rilegatura senza cuciture 1 pagina, vedere il manuale *Stampa* che fa parte della documentazione per l'utente.

<span id="page-12-0"></span>È possibile specificare le impostazioni per i Supporti misti in Booklet Maker per i metodi di rilegatura senza cuciture 1 pagina.

# Formato carta

Formato carta è il formato effettivo del foglio di carta (non piegato) su cui viene stampato il booklet.

Quando si seleziona un formato carta per il booklet, sono disponibili diverse opzioni:

- **•** Selezionarlo da Paper Catalog (se Paper Catalog è disponibile sul Fiery Server)
- **•** Creare un formato carta personalizzato
- **•** Selezionare Formato documento
- **•** Ridurre il formato del documento in base al formato carta selezionato

**Nota:** L'opzione Adatta al formato consente solo di ridurre il formato pagina del documento, non di ingrandirlo. Per ulteriori informazioni, vedere [Opzione Adatta al formato](#page-14-0) alla pagina 15.

### **Formati pagina personalizzati**

Booklet Maker supporta i formati pagina personalizzati per le pagine del corpo e per le pagine delle copertine del booklet. Anche quando si accede a Booklet Maker dal driver di stampa, è possibile creare un formato documento personalizzato. Le dimensioni minime e massime dei formati pagina personalizzati dipendono dalla capacità della fotocopiatrice/stampante o dell'unità di finitura.

Per informazioni sui formati personalizzati supportati dalla fotocopiatrice/stampante, vedere il manuale *Stampa,* che fa parte della documentazione per l'utente.

### **Formato documento**

Formato documento si riferisce al formato di ciascuna pagina del documento originale ed è definito nella finestra di dialogo Stampa (o Imposta pagina) dell'applicazione utilizzata. Nella preparazione del booklet, potrebbe essere utile pensare al formato documento in termini di input digitale (il formato pagina definito nel documento originale) e al formato carta in termini di output fisico (le dimensioni del foglio di carta effettivo caricato nel cassetto della fotocopiatrice/stampante).

**Nota:** Il formato definito nel menu di formattazione dell'applicazione utilizzata potrebbe differire da quello definito nella finestra di dialogo Stampa (o Imposta pagina). Il formato rilevante per Booklet Maker viene impostato nella finestra di dialogo Stampa (o Imposta pagina) dell'applicazione utilizzata.

## **Lato di alimentazione**

Il lato di alimentazione corrisponde al lato della carta che entra per primo nella fotocopiatrice/stampante. La direzione di alimentazione (lato corto o lato lungo) è associata ad alcuni formati carta.

Quando si seleziona un Formato documento in Stampa (o Imposta pagina), non è necessario considerare il lato di alimentazione associato al formato carta selezionato. in quanto l'unità di finitura potrebbe comunque richiedere l'inserimento della carta secondo una certa direzione di alimentazione. In Booklet Maker, i formati carta con una direzione di alimentazione non consentita dall'unità di finitura appaiono ombreggiati nell'elenco dei formati disponibili.

# <span id="page-13-0"></span>**Come formato documento**

Selezionare questa opzione per mantenere il formato pagina uguale a quello del documento originale. È necessario selezionare un formato carta che sia almeno il doppio di quello della pagina del documento.

Ad esempio, un documento di 8,5x11 pollici deve essere stampato su un foglio di carta di 11x17 pollici. Il formato documento (input) è mostrato a sinistra, il formato carta (output) è mostrato a destra nella seguente illustrazione:

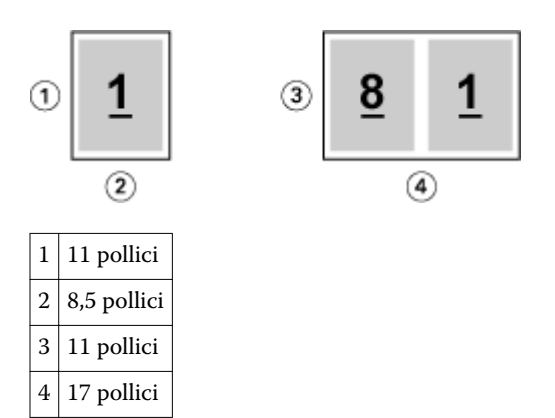

Un documento formato A4 (297x210 mm) deve essere stampato su carta formato A3 (297x420 mm). Il formato documento (input) è mostrato a sinistra, il formato carta (output) è mostrato a destra nella seguente illustrazione:

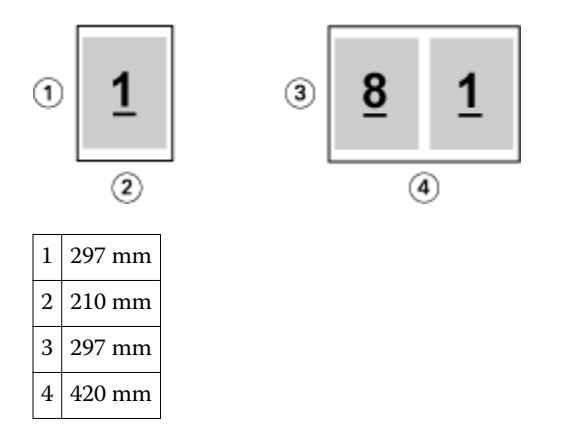

**Nota:** Gli esempi sopra riportati illustrano i formati carta della stessa serie (da A4 a A3) o standard (da Lettera a Tabloid). Booklet Maker può anche eseguire l'imposizione da una serie all'altra (ad esempio, da A4 a Lettera). Per ulteriori informazioni, vedere [Allineamento pagine](#page-16-0) alla pagina 17.

## **Ridurre la pagina del documento in base al formato carta selezionato**

Ridurre le pagine del documento in base a un particolare formato carta, selezionando il formato desiderato dal menu Formato carta. Booklet Maker riduce automaticamente le pagine del documento in base al formato carta selezionato, rispettando le proporzioni del documento originale.

Ad esempio, se il formato del documento è 8,5x11 pollici e si seleziona 8,5x11 pollici dal menu Formato carta, le pagine del documento vengono ridotte su due pagine affiancate di formato 5,5x8,5 pollici. L'illustrazione seguente mostra il formato del documento (input) a sinistra e il formato carta (output) a destra:

<span id="page-14-0"></span>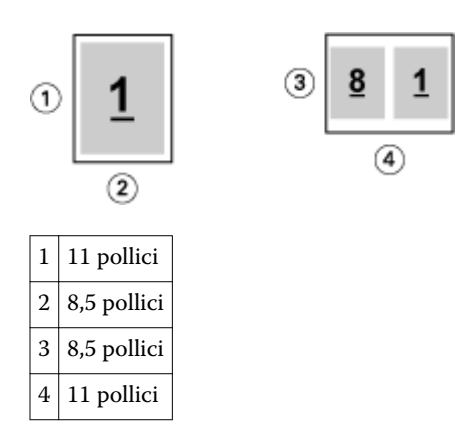

Se il formato del documento è A4 (297x210 mm) e si seleziona A4 dal menu Formato carta, le pagine del documento vengono ridotte su due pagine affiancate di formato 210x148,5 mm. L'illustrazione seguente mostra il formato del documento (input) a sinistra e il formato carta (output) a destra:

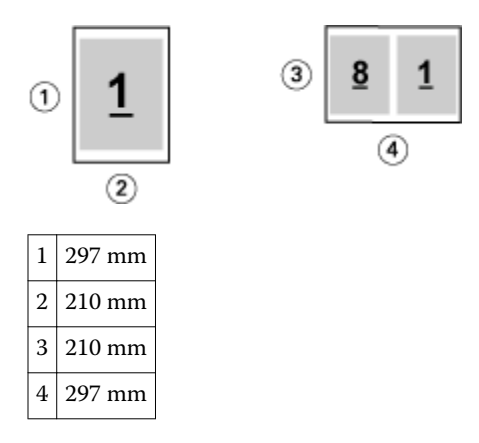

**Nota:** L'opzione Adatta al formato consente solo di ridurre il formato pagina del documento, non di ingrandirlo. Per ulteriori informazioni, vedere Opzione Adatta al formato alla pagina 15.

# **Opzione Adatta al formato**

Per impostazione predefinita, Booklet Maker riduce le pagine del documento in base al formato carta selezionato, pur mantenendo le proporzioni del documento originale.

In base al formato pagina del documento originale e al formato carta selezionato, Booklet Maker applica automaticamente un fattore di scala al lavoro nel modo seguente:

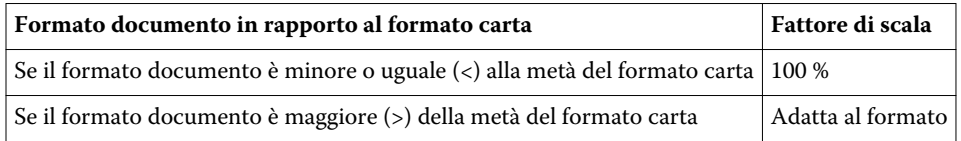

**Nota:** L'opzione Adatta al formato consente solo di ridurre il formato pagina del documento, non di ingrandirlo.

#### **Opzione Adatta al formato selezionata**

Booklet Maker riduce le pagine del documento in base alla metà del formato carta selezionato.

Ad esempio, un documento di 13x19 pollici viene ridotto fino a farlo entrare su metà di un foglio di carta di 11x17 pollici (metà = 8,5x11 pollici):

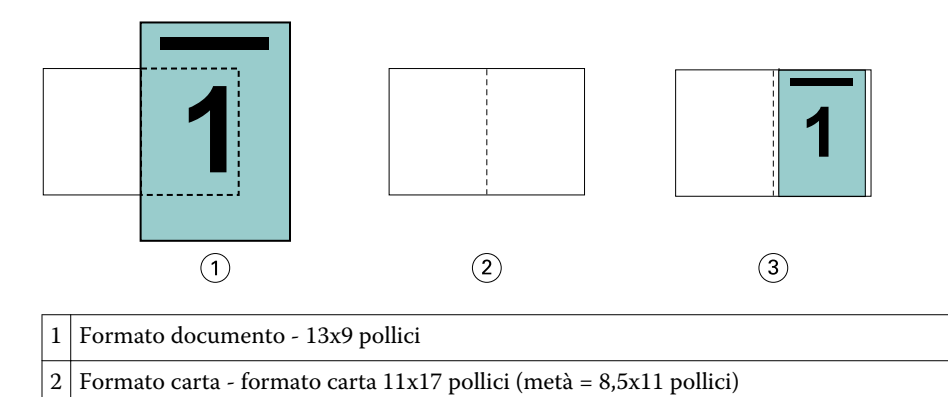

3 Risultato - documento 13x19 pollici ridotto in base a metà del formato carta (8,5x11 pollici)

Booklet Maker può eseguire l'imposizione di formati diversi o non standard.

Ad esempio, un documento formato A4 viene ridotto fino a farlo entrare su metà di un foglio di carta formato Lettera, che equivale a 5,5x8,5 pollici (metà di un foglio di carta formato Lettera/8,5x11 pollici):

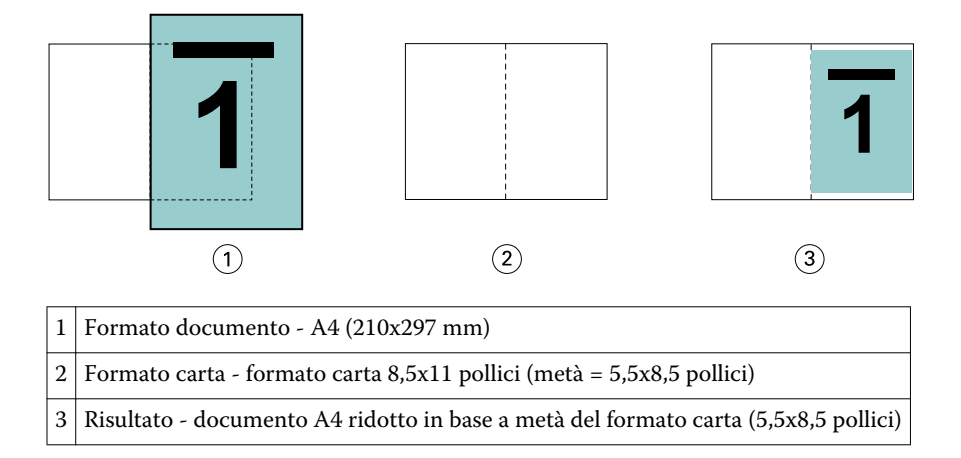

## **Opzione Adatta al formato non selezionata**

Se l'opzione Adatta al formato non è selezionata, le pagine del documento verranno stampate al 100%. Il contenuto che si estende oltre la metà del formato carta selezionato viene troncato.

In alcuni casi, potrebbe essere intenzionale. Ad esempio, se il documento comprende segni stampa che estendono il formato documento oltre la metà del formato carta, sarà necessario disattivare l'opzione Adatta al formato in modo che il contenuto venga stampato al 100%. In caso contrario, l'intera pagina (compresi i segni di stampa) verrà ridotta per essere adattata al formato carta specificato.

Analogamente, se si imposta un formato documento più grande della metà del formato carta per stampare con margini al vivo, deselezionareAdatta al formato per stampare il contenuto al 100%.

La seguente illustrazione mostra l'area di una pagina di 8,5 x 11 pollici (contenuto desiderato) con i segni di stampa che estendono il formato pagina del documento a 10,2 x 12,5 pollici. Con l'opzione Adatta al formato deselezionata, il contenuto della pagina viene stampato al 100% per farlo entrare su metà del formato carta:

<span id="page-16-0"></span>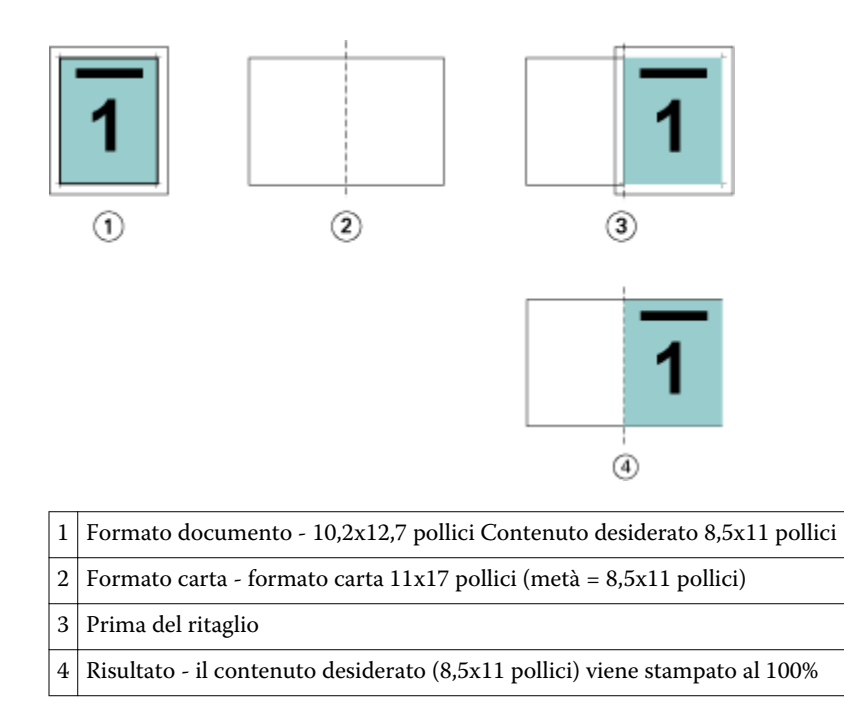

# **Allineamento pagine**

Allineamento pagine non cambia il layout delle pagine definito nel documento originale, ma sposta il contenuto dell'intera pagina, vale a dire l'area stampabile (lo spazio assegnato a testo e immagini) più i margini (lo spazio bianco o vuoto che circonda l'area stampabile).

Booklet Maker fornisce le seguenti opzioni per centrare e mettere a punto la posizione del contenuto della pagina:

- **•** Allinea pagine-- usare questa opzione per allineare il contenuto al dorso o al centro della pagina.
- **•** Aumenta margine interno di consente di aggiungere altro spazio (margini interni) per la rilegatura.
- **•** Compensa scorrimento usare questa opzione per compensare lo spostamento del contenuto che si verifica nei booklet a sella o con gruppi a sella.

**Nota:** L'allineamento delle pagine non influisce sul fattore di scala. Quando l'opzione Adatta al formato è deselezionata, il documento viene troncato se si estende oltre il bordo della carta. Se questo è intenzionale, è possibile usare le opzioni per l'impostazione dell'allineamento pagine e dei margini interni per definire la posizione del contenuto delle pagine.

## **Allineare le pagine**

In Booklet Maker, l'opzione Allinea pagine definisce la posizione iniziale del contenuto della pagina (Al centro o Al dorso), che può essere ulteriormente regolata aumentando il valore del margine interno.

L'opzione Allinea pagine controlla la posizione iniziale del contenuto delle pagine (Al dorso o Al centro).

- <span id="page-17-0"></span>**•** Selezionare Booklet sulla scheda Layout nella finestra Proprietà del lavoro di Command WorkStation e seguire le istruzioni per impostare l'opzione Allinea pagine.
	- **•** Al dorso (impostazione predefinita) allinea il contenuto delle pagine al dorso, al centro del foglio in cui cade la piega.

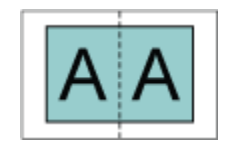

**•** Al centro posiziona il contenuto delle pagine al centro della metà del formato foglio.

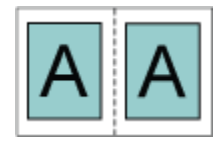

## **Allineamento delle pagine con l'opzione Adatta al formato**

Le pagine possono essere allineate con l'opzione Adatta al formato attivata o disattivata.

### **Allineamento delle pagine con Adatta al formato selezionata**

La seguente figura illustra l'allineamento delle pagine quando il formato documento è minore (<) della metà del formato carta:

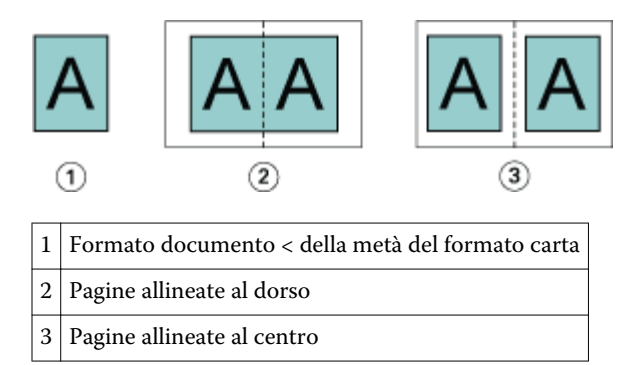

La seguente figura illustra l'allineamento delle pagine quando il formato documento è uguale alla metà del formato carta. In questo caso, non è percepibile alcuna differenza visiva:

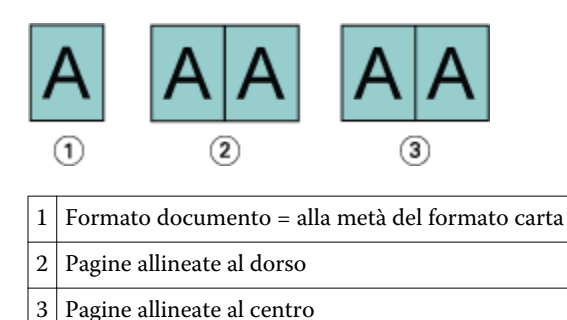

**Nota:** Quando il formato documento è maggiore della metà del formato carta e l'opzione Adatta al formato è selezionata, il risultato di stampa finale dipende dalle proporzioni del documento originale.

### **Allineamento delle pagine con Adatta al formato deselezionata**

La seguente figura illustra l'allineamento delle pagine Al dorso quando il formato documento è maggiore (>) della metà del formato carta e l'opzione Adatta al formato è deselezionata:

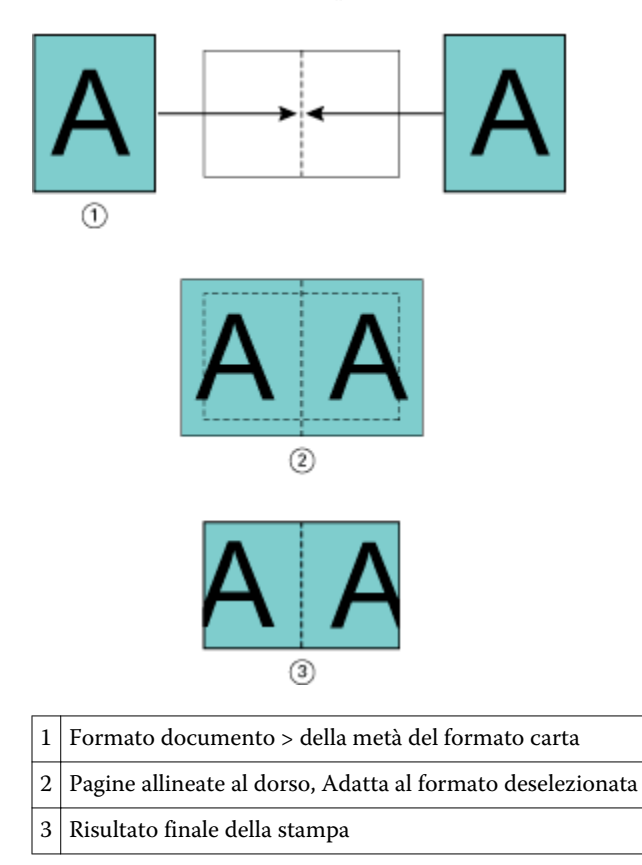

La seguente figura illustra l'allineamento delle pagine Al centro quando il formato documento è maggiore (>) della metà del formato carta e l'opzione Adatta al formato è deselezionata:

<span id="page-19-0"></span>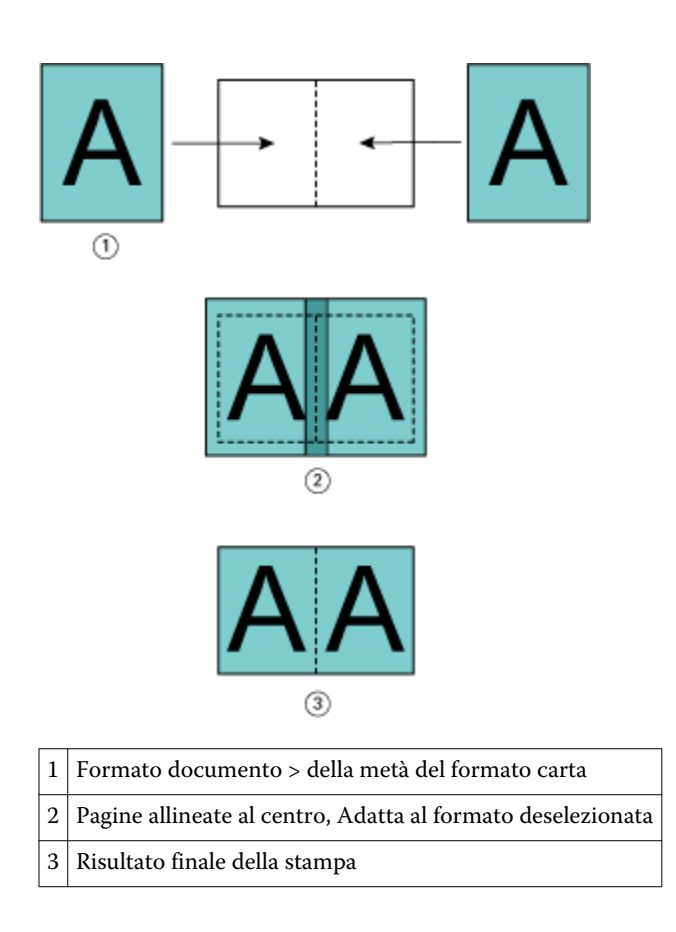

# **Allineamento pagine e margini interni**

Il margine interno è un margine aggiuntivo che consente di lasciare uno spazio sufficiente per la rilegatura o altri allestimenti post-stampa (piegatura o graffatura).

In Booklet Maker, l'opzione Allinea pagine definisce la posizione iniziale del contenuto della pagina (Al centro o Al dorso), che può essere ulteriormente regolata aumentando il valore del margine interno. Aumenta margine interno di - imposta la distanza (in millimetri o pollici) tra le pagine affiancate del booklet.

**Nota:** Il valore specificato per il margine interno non cambia i margini della pagina o il layout definito nel documento originale. Il margine interno è un margine aggiuntivo che consente di lasciare uno spazio sufficiente per la rilegatura.

Per informazioni sulla gamma di valori per il margine interno consentiti dalla fotocopiatrice/stampante, vedere il manuale *Stampa*, che fa parte della documentazione per l'utente.

### **Allineamento al dorso con margine interno**

Quando le pagine sono allineate al dorso, la distanza del contenuto delle pagine dal dorso è uguale alla metà del valore del margine interno.

La seguente illustrazione mostra l'allineamento iniziale Al dorso, il risultato di stampa finale senza margine interno e il risultato di stampa con l'aggiunta del margine interno:

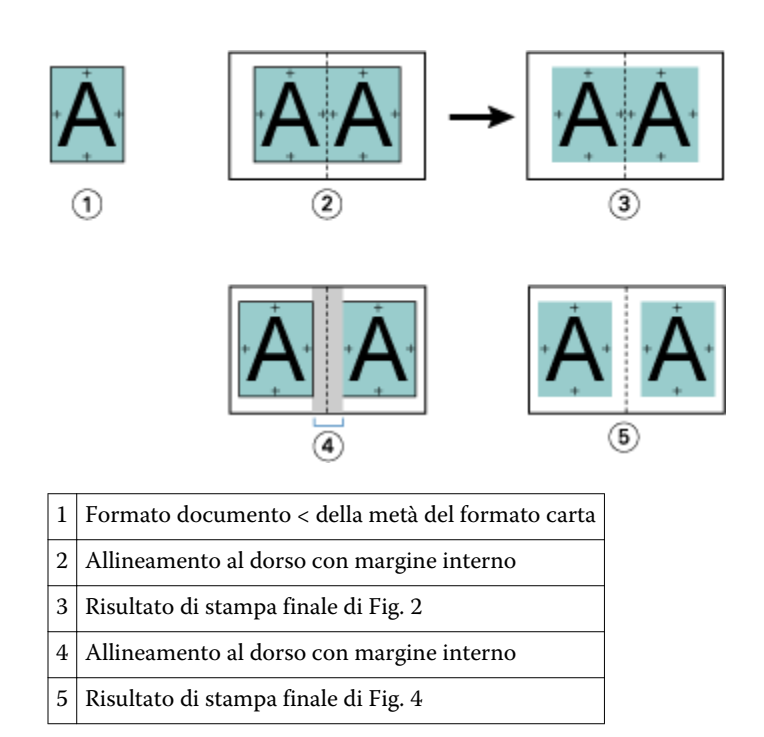

### **Allineamento al centro con margine interno**

Quando le pagine sono allineate al centro, la distanza dal dorso è uguale alla metà del valore del margine interno, più il valore di offset iniziale dell'allineamento delle pagine al centro.

La seguente illustrazione mostra l'allineamento iniziale Al centro, il risultato di stampa finale senza margine interno e il risultato di stampa con l'aggiunta del margine interno:

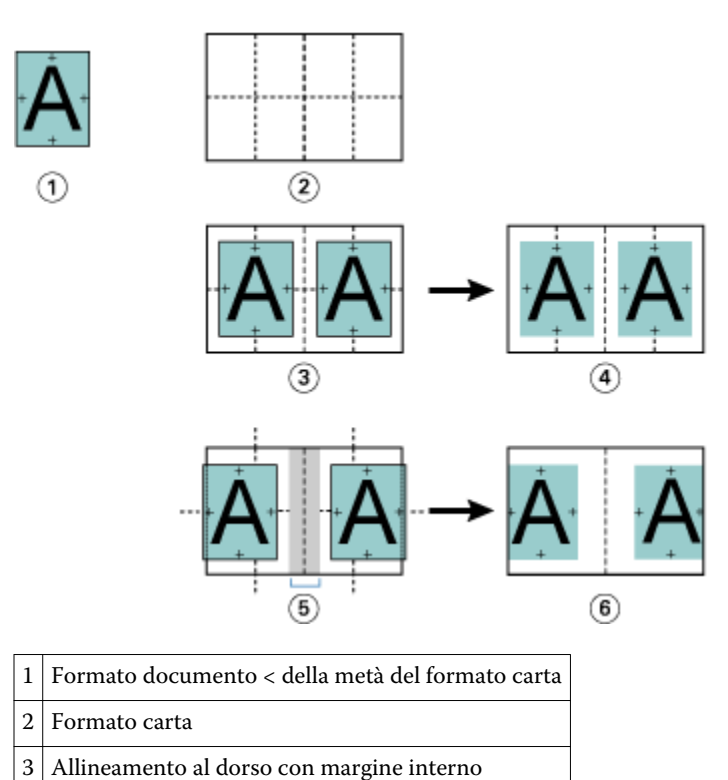

<span id="page-21-0"></span>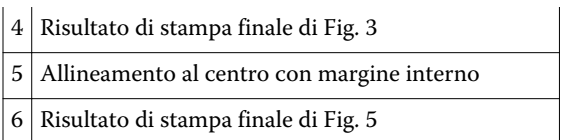

**Nota:** Aumentando il margine interno, il contenuto delle pagine potrebbe essere troncato se fuoriesce dal bordo del foglio o dall'area stampabile della carta.

# **Compensa scorrimento**

Lo scorrimento si verifica nei booklet con rilegatura a sella o gruppi a sella, stampati su supporti pesanti o contenenti molte pagine.

Piegando i fogli per creare le segnature (fogli piegati che formano le pagine di un booklet), ogni piega induce un piccolo spostamento incrementale del contenuto delle pagine. Il risultato è che i margini esterni saranno più stretti in corrispondenza del centro del booklet quando questo viene rifilato. Il contenuto della pagina potrebbe essere troncato oppure risultare troppo vicino al bordo esterno.

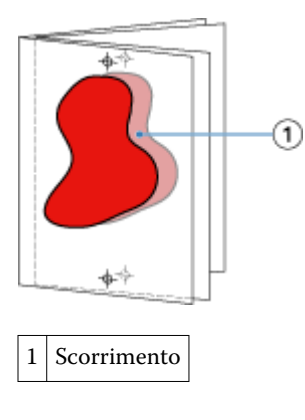

# Supporti misti con rilegatura senza cuciture 1 pagina

È possibile specificare le impostazioni per i Supporti misti in Booklet Maker in Proprietà del lavoro di Command WorkStation solo per i lavori con rilegatura senza cuciture 1 pagina. La funzione ottimizzata Supporti misti comprende una finestra di dialogo Supporti misti e un'applicazione di visualizzazione integrate nella finestra Booklet Maker.

**Nota:** Supporti misti con rilegatura senza cuciture 1 pagina non è supportato nel driver di stampa. Per usare questa funzione, è necessario inviare il lavoro alla coda di attesa di Command WorkStation.

L'applicazione di visualizzazione di Supporti misti mostra l'impaginazione effettiva del prodotto finale, offrendo la rappresentazione in tempo reale delle selezioni effettuate nella finestra di dialogo Supporti misti. Il layout dei lavori può essere visualizzato come pagine o come fogli.

In Supporti misti per la rilegatura Senza cuciture 1 pagina di Booklet Maker, è possibile specificare:

- **•** Inizio dei capitoli Quando è impostato un inizio capitolo in un lavoro fronte-retro, vengono inserite delle pagine bianche intenzionali.
- **•** Intervalli pagine e supporti per gli intervalli pagine.
- **•** Inserti vuoti e supporti per gli inserti Gli inserti vuoti specificati dall'utente sono pagine bianche intenzionali. Le pagine intenzionali e non intenzionali hanno designazioni diverse nel visualizzatore di Supporti misti.

<span id="page-22-0"></span>**Nota:** Le impostazioni per l'inserimento dei separatori e la definizione delle copertine non possono essere specificate in Supporti misti di Booklet Maker.

Quando si usa Supporti misti in Booklet Maker, la stessa funzione verrà disabilitata nella scheda Supporti. Le selezioni effettuate in Booklet Maker verranno visualizzate successivamente nella scheda Supporti e in Compose.

# **Specificare le impostazioni di Supporti misti in Booklet Maker**

Il visualizzatore di Supporti misti appare quando si seleziona la rilegatura senza cuciture 1 pagina come tipo booklet.

### **Prima di iniziare**

Non tutte le fotocopiatrici/stampanti supportano la rilegatura senza cuciture 1 pagina. Se la rilegatura senza cuciture 1 pagina non è supportata, l'opzione non è visualizzata nel menu Tipo booklet.

- **1** Selezionare il lavoro in Centro lavori di Command WorkStation e aprire Proprietà del lavoro.
- **2** Selezionare Booklet dalla scheda Layout.
- **3** Selezionare la rilegatura Senza cuciture 1 pagina per Tipo booklet.
- **4** Selezionare il lato di Rilegatura:
- **5** Specificare Formato carta corpo e Formato carta copertina.

**Nota:** Definisci copertina non è disponibile come scelta di Supporti misti in Booklet Maker. Le definizioni delle copertine sono create con le opzioni standard di Booklet Maker.

- **6** Specificare le impostazioni per le copertine e altre eventuali impostazioni desiderate.
- **7** Scorrere verso il basso il visualizzatore di Supporti misti e specificare le impostazioni con i seguenti comandi:
	- **•** Scheda Pagine fare clic per visualizzare il layout del booklet organizzato per pagine e per mostrare la relazione con i fogli.
	- **•** Scheda Fogli fare clic per visualizzare il layout del booklet organizzato per fogli e per mostrare la relazione con le pagine.
	- **•** Campo Inizio pagina capitoli digitare i numeri di pagina designati come inizi di capitolo, divisi da virgole. Le pagine di inizio dei capitoli sono designate nel visualizzatore da un contrassegno. Le pagine bianche intenzionali vengono inserite all'occorrenza. La figura seguente mostra il contrassegno di inizio capitolo e la pagina bianca intenzionale inserita dopo la pagina 10.

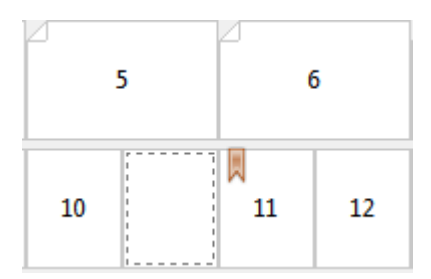

**•** Nuovo intervallo pagine - fare clic sull'icona o sul pulsante per digitare i numeri di pagina e applicare poi le impostazioni dei supporti all'intervallo di pagine specificato.

Nuovo intervallo pagine

<span id="page-23-0"></span>**•** Nuovo inserto - fare clic sull'icona o sul pulsante per inserire una pagina bianca nel punto specifico e applicare le impostazioni dei supporti.

Nuovo inserto...

**•** Modifica - fare clic sull'icona o sul pulsante per modificare le impostazioni dei supporti per Intervallo pagine o Nuovo inserto.

Modifica...

**•** Elimina - fare clic sull'icona o sul pulsante per eliminare le impostazioni dei supporti per Intervallo pagine o Nuovo inserto.

 $\frac{1}{2}$  Elmina

#### **Operazioni successive**

Per informazioni sulle impostazioni dei supporti valide per il Fiery Server utilizzato, vedere i manuali *Stampa* e *Programmi di utilità* nella documentazione per l'utente.

## **Navigare tra i lavori in Supporti misti**

Il visualizzatore di Supporti misti appare quando si seleziona la rilegatura senza cuciture 1 pagina come tipo booklet.

- **•** Nel visualizzatore di Supporti misti, spostarsi nel documento nei seguenti modi:
	- **•** Barre di scorrimento
	- **•** Frecce di navigazione standard fare clic sulle frecce interne per andare indietro o avanti alla pagina adiacente nella sequenza. Fare clic sulle frecce esterne per andare all'inizio o alla fine del documento. Le frecce sono disabilitate se non è possibile la navigazione.

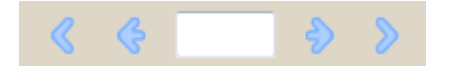

**•** Frecce di navigazione azione - fare clic sulle frecce per andare all'azione successiva nella sequenza, avanti o indietro. Il campo di testo visualizza l'azione. Le frecce sono disabilitate se non è possibile la navigazione.

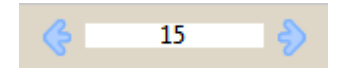

## **Visualizzare il layout di un lavoro come pagine**

È possibile scegliere di visualizzare il lavoro in pagine o in fogli. Le pagine e i fogli del documento sono allineati in modo che si possa vedere quali pagine vengono stampate sui fogli.

**•** Per visualizzare un lavoro in pagine, fare clic sulla scheda Pagine nella parte superiore del visualizzatore.

<span id="page-24-0"></span>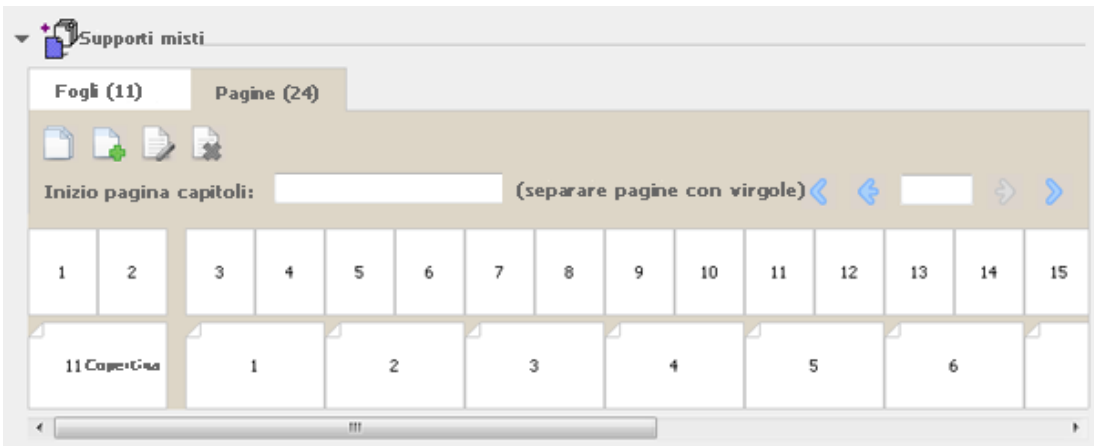

La figura mostra il lavoro visualizzato in pagine. Il numero dopo "Pagine" sulla scheda indica il numero delle pagine del documento, che sono rappresentate dalle anteprime nella fila superiore. Le pagine sono presentate in ordine lineare, che corrisponde all'ordine di lettura logico del documento di origine.

La seconda file mostra come verranno ordinati i fogli sulla fotocopiatrice/stampante. Il contenuto della copertina anteriore, che in questo esempio comprende le prime due pagine del documento, è visualizzato in ordine di lettura all'inizio. Il contenuto della copertina posteriore, alla fine del lavoro, può essere visualizzato utilizzando la barra di scorrimento o altri strumenti di navigazione.

# **Visualizzare il layout di un lavoro come fogli**

Quando si visualizza il lavoro in fogli, è in primo piano l'ordine dei fogli.

**•** Per visualizzare un lavoro in fogli, fare clic sulla scheda Fogli nella parte superiore del visualizzatore.

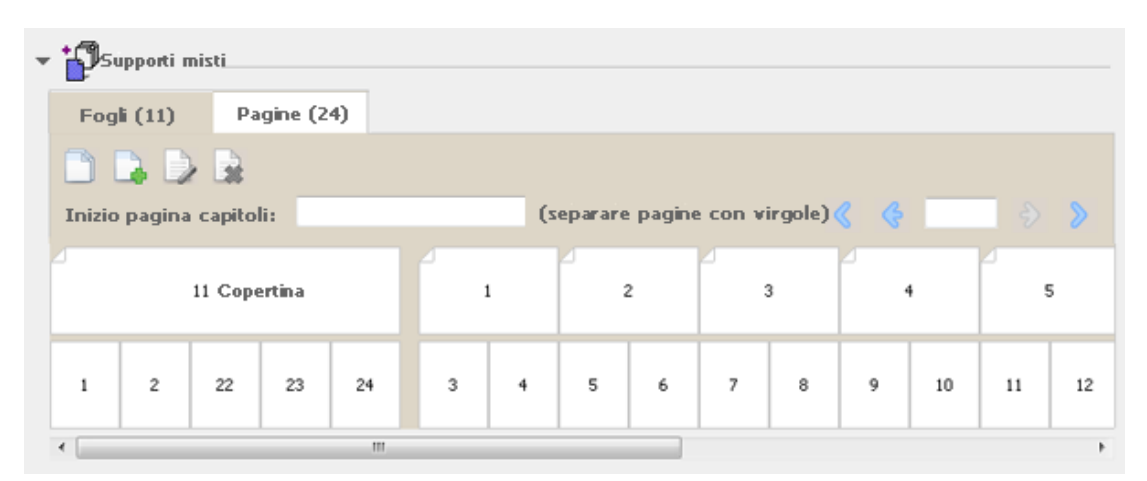

Le anteprime nella fila superiore rappresentano l'effettivo ordine di stampa sulla fotocopiatrice/stampante. La seconda fila mostra quali pagine verranno stampate sui fogli. Ad esempio, nella figura seguente, il foglio della copertina comprende il contenuto delle prime due pagine del documento come la copertina anteriore, il contenuto della terzultima pagina come dorso e il contenuto delle ultime due pagine del documento come copertina posteriore.

**Nota:** La copertina viene sempre visualizzata per prima, anche se viene stampata come ultimo foglio su alcune stampanti.

# <span id="page-25-0"></span>**Restrizioni per i supporti misti con Booklet Maker**

In Supporti misti, per i lavori con rilegatura Senza cuciture 1 pagina non è possibile fare quanto segue.

- **•** Inserimento di pagine prima, tra o dopo le pagine del documento il cui contenuto è assegnato alla copertina.
- **•** Inserimento di eventuali pagine al di fuori del libro rilegato finito.
- **•** Inserimento di pagine per dividere fisicamente la copertina.
- **•** Specifica di supporti di formati diversi in un unico lavoro. La selezione del formato del supporto per Nuovo intervallo pagine e Nuovo inserto è limitata allo stesso formato della segnatura del corpo.

**Nota:** Le Fotocopiatrici/stampanti che supportano l'inserimento di pagine con piega a Z e piega a metà consentono l'uso di formati che sono il doppio della segnatura del corpo.

# Aggiungere una copertina

In Booklet Maker, è possibile aggiungere una copertina ai booklet A sella e specificare il supporto per la copertina.

Solo per la rilegatura A sella, Booklet Maker offre due opzioni per la copertina, prestampata o inline, per cui è possibile specificare il supporto da utilizzare. Per un copertina inline, è possibile specificare altre opzioni. Se la fotocopiatrice/stampante è dotata di un'unità di finitura avanzata, come ad esempio una brossuratrice, vedere il manuale *Stampa* che fa parte della documentazione per l'utente, per informazioni sulle altre opzioni disponibili.

- **1** Nella scheda Layout > Booklet del driver di stampa o nella finestra di dialogo Proprietà del lavoro di Command WorkStation, selezionare A sella come Tipo booklet e il lato di rilegatura.
- **2** Specificare le impostazioni per Formato carta e Allineamento pagine per il corpo del booklet.
- **3** Dal menu Immissione contenuto, procedere in uno dei modi seguenti:
	- **•** Per inserire una copertina prestampata, selezionare Prestampata. La copertina prestampata, da stampare separatamente, verrà unita alle pagine del corpo del booklet. Se si seleziona questa opzione, le opzioni Copertina anteriore e Copertina posteriore sono disabilitate.
	- **•** Per specificare una copertina inline, selezionare Copertine anteriore e posteriore separate. Se si specifica questa opzione, le copertine e le pagine del documento vengono stampate come un unico lavoro. Le pagine separate dal documento vengono impostate su un singolo foglio che forma la copertina del booklet.

La copertina inline è utile quando il documento originale comprende pagine di copertina e/o grafica per le copertine. Il contenuto della copertina potrebbe essere la prima e l'ultima pagina del documento oppure le prime due e le ultime due pagine del documento o una qualsiasi combinazione. Se si seleziona questa opzione, è possibile specificare le opzioni Copertina anteriore e Copertina posteriore.

**•** Copertina anteriore e Copertina posteriore (solo copertine inline) - queste opzioni consentono di decidere rapidamente se le copertine anteriore e posteriore devono essere stampate in fronte-retro (su entrambi i lati del foglio), su lato singolo oppure lasciando entrambi i lati in bianco, senza bisogno di aggiungere pagine vuote nel documento originale.

**Nota:** Quando si stampa una copertina inline con la rilegatura lato corto (apertura verso l'alto), l'esterno della copertina posteriore viene automaticamente ruotato di 180 gradi affinché abbia lo stesso l'orientamento della copertina anteriore.

- <span id="page-26-0"></span>**4** Fare clic su Definisci copertina per aprire la finestra delle impostazioni per Supporto per copertine e specificare supporto, formato e cassetto di alimentazione. Questa opzione è disponibile sia per le copertine prestampate che per le copertine inline.
- **5** Specificare il supporto e il formato carta per l'inserto prestampato o per le copertine inline.
- **6** Selezionare il cassetto che contiene gli inseriti prestampati o le copertine inline e fare clic su OK.

# Cambiare il formato documento nell'applicazione

Cambiare il formato del documento originale da Stampa nell'applicazione in cui è stato creato il documento.

### **Prima di iniziare**

Prima di cambiare il formato documento, verificare che la fotocopiatrice/stampante supporti il formato carta desiderato.

- **1** Aprire il documento originale e selezionare File > Stampa (o File > Imposta pagina).
- **2** Selezionare la fotocopiatrice/stampante dal menu Nome stampante.
- **3** Selezionare un formato dall'elenco dei formati carta disponibili e fare clic su OK.

**Nota:** Quando si seleziona un formato carta dall'elenco, non è necessario considerare il lato di alimentazione della carta.

# Cambiare l'unità di misura

Per le misurazioni è possibile scegliere di utilizzare i millimetri, i punti o i pollici.

**Nota:** Nel driver di stampa, non è possibile cambiare l'unità di misura.

- **1** In Command WorkStation, selezionare Modifica > Preferenze.
- **2** Fare clic sulla scheda Dimensione.
- **3** Selezionare l'unità di misura (millimetri, punti o pollici) e fare clic su OK.

**Nota:** Le modifiche verranno applicate all'avvio successivo di Command WorkStation.

# Visualizzare l'anteprima di un booklet

È possibile visualizzare in anteprima un booklet nella finestra Anteprima o Anteprima raster.

**Nota:** Non è possibile visualizzare in anteprima i lavori quando si usa Booklet Maker nel driver di stampa.

- <span id="page-27-0"></span>**•** Nell'elenco In coda di attesa In Centro lavori di Command WorkStation, selezionare il lavoro di stampa e selezionare Azioni > Anteprima.
	- **•** Se il lavoro viene inviato in spool e messo in coda di attesa, apparirà nella finestra Anteprima.
	- **•** Se il lavoro viene elaborato e messo in coda di attesa, apparirà nella finestra Anteprima raster.

# Esempi di flusso di lavoro per la creazione di booklet

Gli esempi di flusso di lavoro di Booklet Maker offrono una panoramica dei passi necessari per creare tre tipi standard di booklet con la procedura guidata: Senza cuciture, A sella e Gruppi a sella.

- **•** Stampare un booklet con rilegatura senza cuciture alla pagina 28
- **•** Stampare un lavoro con rilegatura a sella alla pagina 28
- **•** [Stampare un booklet con rilegatura gruppi a sella](#page-28-0) alla pagina 29

## **Stampare un booklet con rilegatura senza cuciture**

Per stampare un booklet senza cuciture, è possibile usare la procedura guidata.

- **1** Accedere a Booklet Maker dal driver di stampa o dalla finestra di dialogo Proprietà del lavoro di Command WorkStation.
- **2** Fare clic su Avvia procedura guidata.
- **3** Selezionare Tipo booklet e il lato di rilegatura, quindi fare clic su Avanti.
- **4** Selezionare Formato carta, quindi fare clic su Avanti.
- **5** Impostare l'allineamento pagine e il margine interno (opzionale) e fare clic su Avanti.
- **6** Rivedere il riepilogo delle impostazioni per verificare le impostazioni del booklet e fare clic su Fine per tornare alla scheda Layout > Booklet nel driver di stampa o a proprietà del lavoro di Command WorkStation.
- **7** Impostare altre opzioni di stampa (facoltativo) e opzioni di finitura (come piegatura, graffatura o rilegatura) nel driver di stampa o in Proprietà del lavoro di Command WorkStation, quindi fare clic su OK.

## **Stampare un lavoro con rilegatura a sella**

Per stampare un booklet a sella, è possibile usare la procedura guidata.

- **1** Accedere a Booklet Maker dal driver di stampa o dalla finestra di dialogo Proprietà del lavoro di Command WorkStation.
- **2** Fare clic su Avvia procedura guidata.
- **3** Selezionare Tipo booklet e il lato di rilegatura, quindi fare clic su Avanti.
- **4** Specificare l'alimentazione e il contenuto della copertina.
- <span id="page-28-0"></span>**5** Se è stato selezionato Copertine anteriore e posteriore separate per alimentazione e contenuto della copertina, specificare come si desidera stampare la copertina: Fronte e Retro; Esterno e Interno. Fare clic su Avanti.
- **6** Se è stato selezionato Inserto per alimentazione e contenuto della copertina, fare clic su Avanti.
- **7** Selezionare Formato carta e fare clic su Definisci copertina.
- **8** Nella finestra delle impostazioni per Supporto per copertine, specificare supporto, formato e cassetto di alimentazione.
- **9** Fare clic su OK, quindi fare clic su Avanti.
- **10** Impostare l'allineamento pagine, il margine interno e la compensazione dello scorrimento (opzionale).
- **11** Rivedere il riepilogo delle impostazioni per verificare le impostazioni del booklet e fare clic su Fine per tornare alla scheda Layout > Booklet nel driver di stampa o a proprietà del lavoro di Command WorkStation.
- **12** Impostare altre opzioni di stampa (facoltativo) e opzioni di finitura (come piegatura, graffatura o rilegatura), quindi fare clic su OK.

# **Stampare un booklet con rilegatura gruppi a sella**

Per stampare un booklet con gruppi a sella, è possibile usare la procedura guidata.

- **1** Accedere a Booklet Maker dal driver di stampa o dalla finestra di dialogo Proprietà del lavoro di Command WorkStation.
- **2** Fare clic su Avvia procedura guidata.
- **3** Selezionare Tipo booklet e il lato di rilegatura, quindi fare clic su Avanti.
- **4** Selezionare il Formato carta e il numero di fogli in una sezione e fare clic su Avanti.
- **5** Impostare l'allineamento pagine, il margine interno e la compensazione dello scorrimento (opzionale), quindi fare clic su Avanti.
- **6** Rivedere il riepilogo delle impostazioni per verificare le impostazioni del booklet e fare clic su Fine per tornare alla scheda Layout > Booklet nel driver di stampa o a proprietà del lavoro di Command WorkStation.
- **7** Impostare altre opzioni di stampa (facoltativo) e opzioni di finitura (come piegatura, graffatura o rilegatura) nel driver di stampa o in Proprietà del lavoro di Command WorkStation, quindi fare clic su OK.

# Restrizioni per Booklet Maker

Booklet Maker è soggetto a vincoli relativi ai file PDF, ai tipi di code e ad altre restrizioni.

### **PDF protetti**

I file Adobe PDF possono essere salvati con impostazioni di protezione che ne limitano l'apertura, la stampa o la modifica ("documenti riservati"). I documenti riservati non possono essere stampati con Booklet Maker.

### **Tipo di coda**

Booklet Maker non supporta i lavori inviati alla coda di collegamento diretto. I lavori di stampa con Booklet Maker devono essere inviati alla coda di attesa o alla coda di stampa.

### <span id="page-29-0"></span>**Opzioni di stampa/Proprietà del lavoro di Command WorkStation**

- **•** La stampa di dati variabili non è supportata in Booklet Maker.
- **•** I supporti misti non sono supportati in Booklet Maker.
- **•** L'opzione Rimuovi sfondo bianco per PPT (ideata per essere utilizzata con i documenti PowerPoint) non è supportata in Booklet Maker.

# Glossario di Booklet Maker

Questi termini si riferiscono al processo di creazione di un booklet.

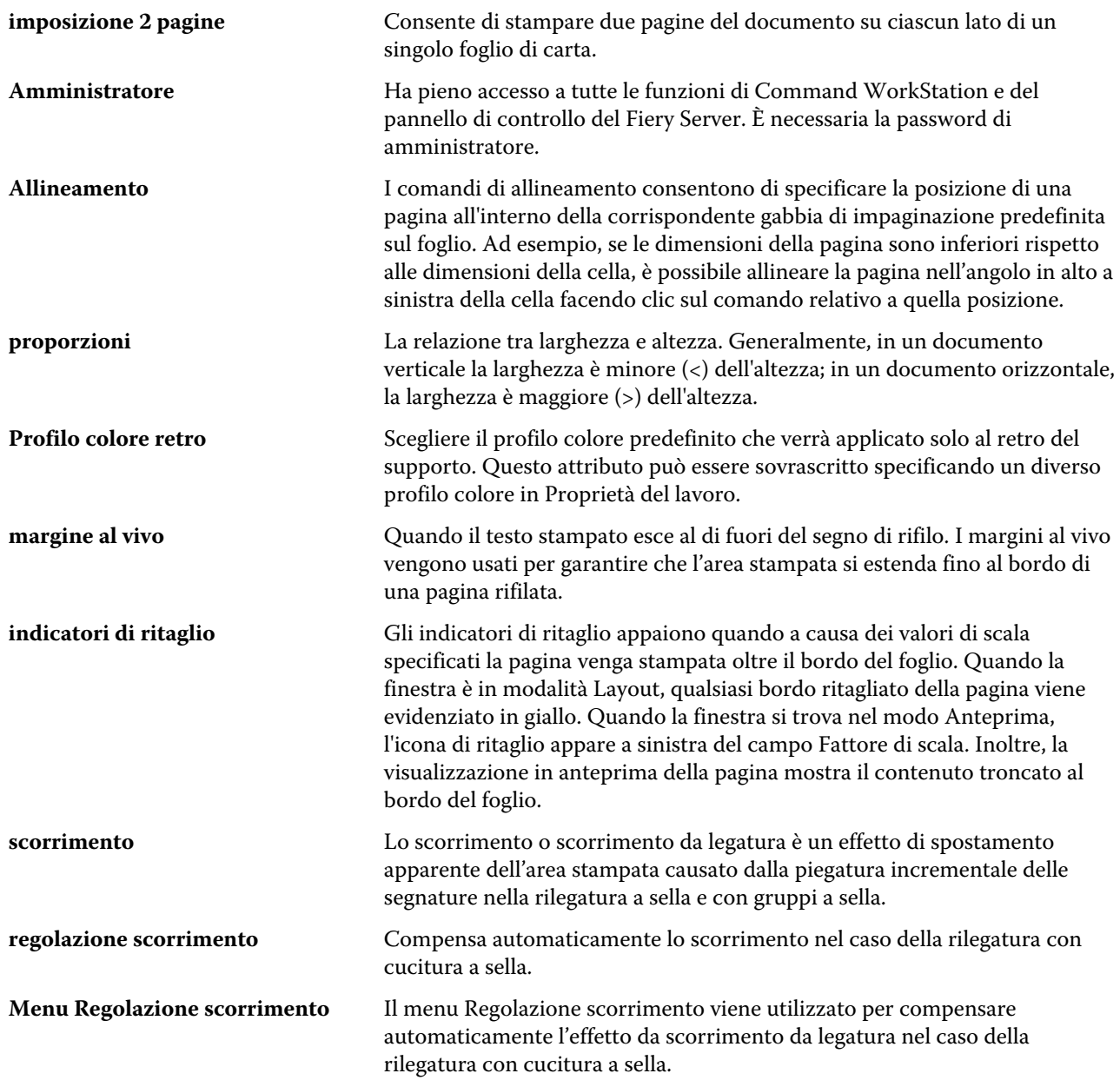

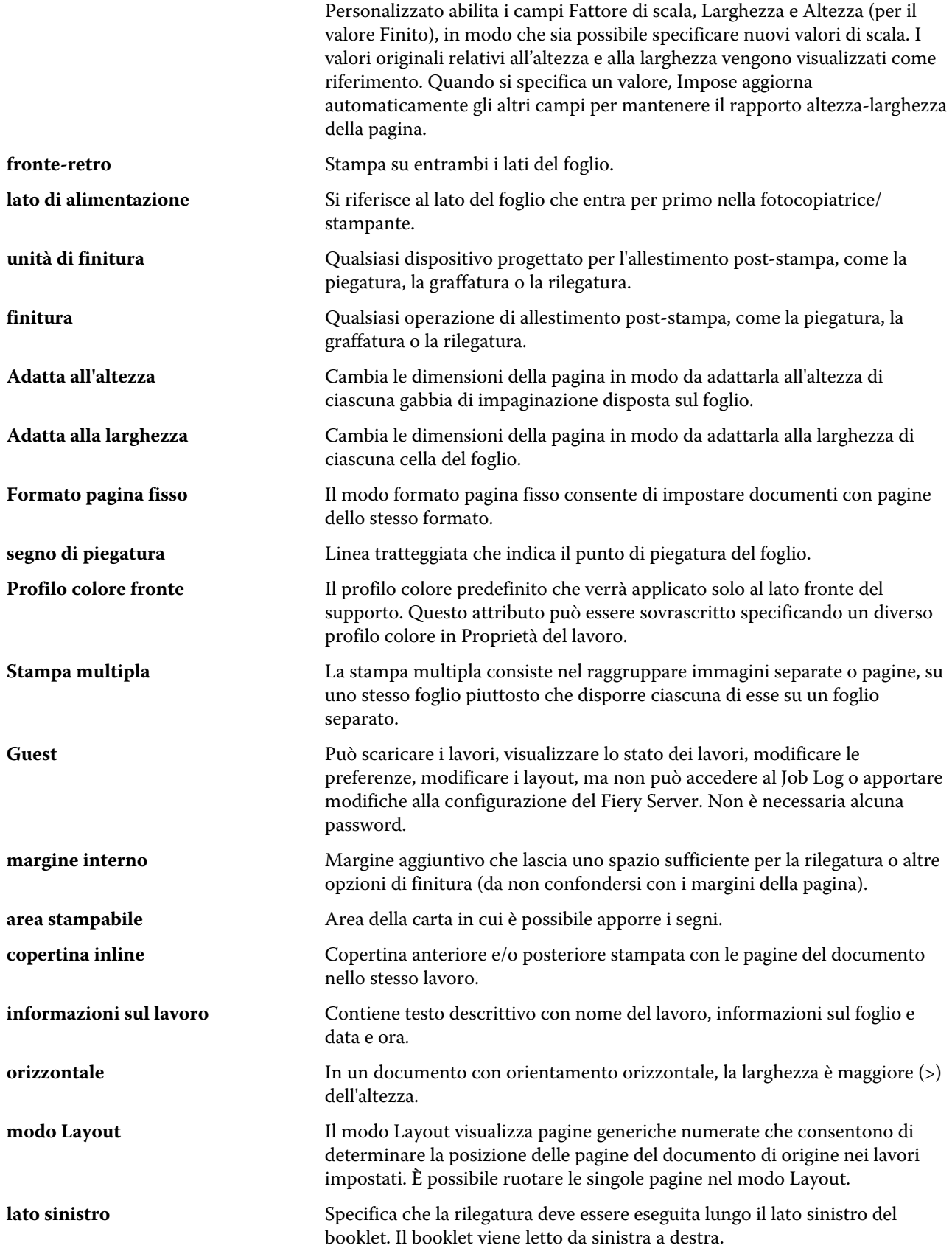

31

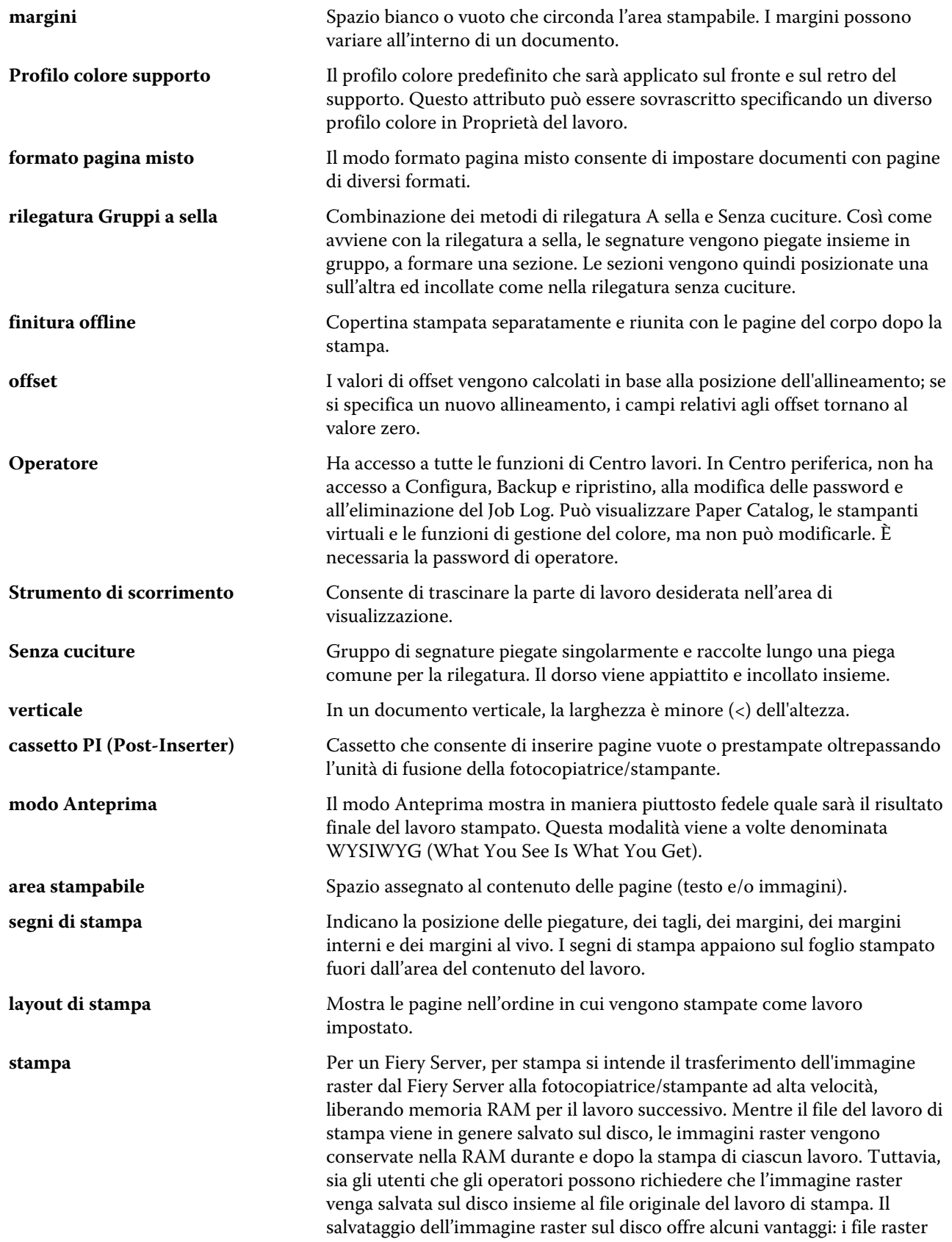

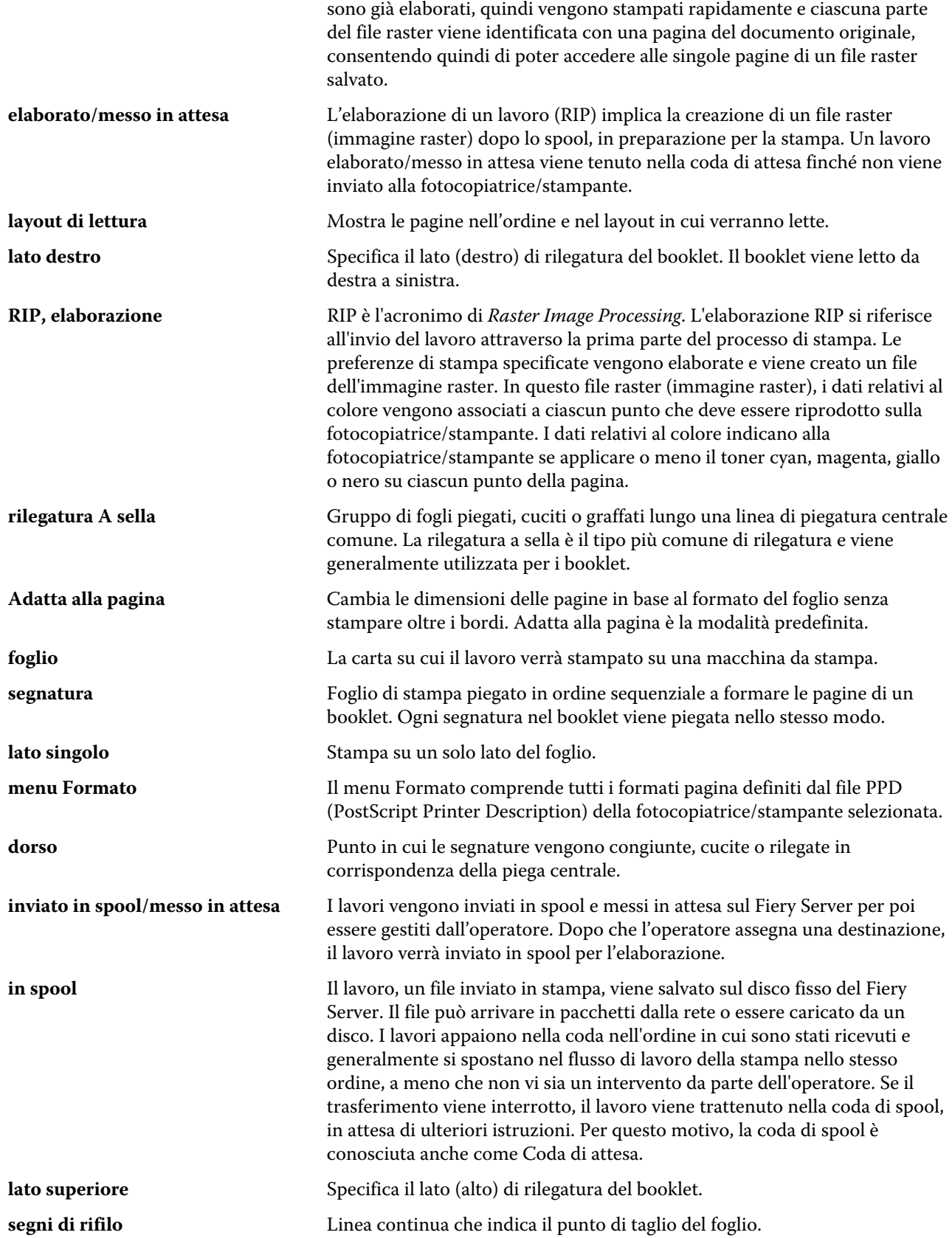

Booklet Maker Booklet Maker 34

# <span id="page-34-0"></span>Indice analitico

# **A**

accesso a Booklet Maker [6](#page-5-0) adatta al formato [15](#page-14-0) allineamento del contenuto della pagina [17](#page-16-0) anteprima raster [27](#page-26-0) aumento del margine interno [17](#page-16-0) automatica, rotazione [26](#page-25-0)

# **B**

Booklet Maker, impostazioni [5](#page-4-0) Booklet Maker, procedura guidata [5](#page-4-0), [7](#page-6-0), [28](#page-27-0)

#### **C** centro

allineamento delle pagine [17](#page-16-0), [18](#page-17-0) comunicazione bidirezionale [6](#page-5-0) copertina inline [9](#page-8-0), [26](#page-25-0) prestampata [9](#page-8-0), [26](#page-25-0) copertina, impostazioni [6](#page-5-0), [26](#page-25-0), [28](#page-27-0) cucitura a sella [9](#page-8-0)

# **D**

dorso allineamento delle pagine [17](#page-16-0), [18](#page-17-0) driver di stampa [6](#page-5-0)

# **F**

fattore di scala automatico [14](#page-13-0), [15](#page-14-0) fattore di scala automatico [14](#page-13-0), [15](#page-14-0) foglio [5](#page-4-0), [10](#page-9-0) formato carta selezione [13](#page-12-0)–[15](#page-14-0) formato documento mantenimento [14](#page-13-0) modifica nell'applicazione utilizzata [27](#page-26-0) formato foglio [13](#page-12-0)

# **G**

gruppi a sella [10](#page-9-0)

# **I**

imposizione [5](#page-4-0) imposizione 2 pagine [5](#page-4-0) impostazioni

booklet a sella [28](#page-27-0) booklet senza cuciture [28](#page-27-0) gruppi a sella [29](#page-28-0) impostazioni booklet a sella [28](#page-27-0) impostazioni di rilegatura gruppi a sella per il booklet [29](#page-28-0) impostazioni di rilegatura senza cuciture per il booklet [28](#page-27-0)

# **L**

lato di rilegatura [8](#page-7-0) lavori elaborati [27](#page-26-0) lavori inviati in spool [27](#page-26-0) layout di lettura [5](#page-4-0)

# **M**

margine interno definizione [20](#page-19-0), [28](#page-27-0), [29](#page-28-0) metodi di rilegatura [8](#page-7-0) misurazione del margine interno [20](#page-19-0)

# **O**

opzioni di finitura [5](#page-4-0), [26](#page-25-0), [28](#page-27-0), [29](#page-28-0) opzioni di rilegatura [6](#page-5-0) orientamento [8](#page-7-0)

# **P**

pagina troncata come evitare [17](#page-16-0) piegatura delle segnature [9](#page-8-0)–[11](#page-10-0) posizione del dorso [8](#page-7-0)

# **R**

ridimensionamento [13](#page-12-0) rilegatura a sella [9](#page-8-0) rilegatura lato corto (apertura verso l'alto) con una copertina [26](#page-25-0) rilegatura lato sinistro [9](#page-8-0)–[11](#page-10-0) rilegatura Senza cuciture 1 pagina [12](#page-11-0) rotazione automatica [26](#page-25-0)

# **S**

scorrimento

compensazione [17](#page-16-0), [22](#page-21-0) definizione [22](#page-21-0), [28](#page-27-0), [29](#page-28-0) impostazione per molte pagine [6](#page-5-0) impostazioni [6](#page-5-0) Senza cuciture, rilegatura [11](#page-10-0) server Fiery, collegamento [6](#page-5-0) sezione [7](#page-6-0), [10](#page-9-0), [29](#page-28-0) spostamento del contenuto della pagina [17](#page-16-0) stampa fronte-retro [5](#page-4-0), [26](#page-25-0) stampa su lato singolo [26](#page-25-0) supporto pesante effetti della stampa [22](#page-21-0)

# **U**

unità di misura specifica [27](#page-26-0) uso per la prima volta [5](#page-4-0)